# 使用Cisco WLAN控制器的有線訪客存取組態範例

# 目錄

簡介 必要條件 需求 採用元件 設定 接入層交換機配置 有線訪客部署要點 平台支援 無線LAN組態 使用錨點WLAN控制器的有線訪客存取 有線訪客使用者端組態 本地WLC上有線訪客連線的調試 驗證 疑難排解 相關資訊

# 簡介

本檔案介紹如何在使用Cisco Unified Wireless Software 4.2.61.0版及更新版本的Cisco WLAN控制 器(WLC)上使用新的有線訪客存取功能支援來設定訪客存取。越來越多的公司認識到在客戶、合作 夥伴和顧問訪問其設施時需要為其提供Internet接入。IT經理可以為位於同一無線LAN控制器上的訪 客提供有線和無線安全且受控的網際網路訪問。

必須允許訪客使用者在完成配置的身份驗證方法後,連線到指定的乙太網埠並訪問管理員配置的訪 客網路。無線訪客使用者可以使用目前的訪客存取功能輕鬆連線到WLAN控制器。此外,無線控制 系統(WCS)以及WLAN控制器的基本配置和管理都提供增強的訪客使用者服務。對於已經部署或計 畫在其網路中部署WLAN控制器和WCS的客戶,他們可以利用相同的基礎設施進行有線訪客接入。 這為終端使用者提供了統一的無線和有線訪客接入體驗。

有線訪客埠位於指定位置,並插入接入交換機。存取交換器上的組態會將這些連線埠納入其中一個 有線訪客第2層VLAN。客戶可使用兩種不同的解決方案:

- 單個WLAN控制器(VLAN轉換模式) 接入交換機將訪客VLAN中的有線訪客流量中繼到提供 有線訪客接入解決方案的WLAN控制器。此控制器執行從輸入有線訪客VLAN到輸出VLAN的 VLAN轉換。
- 兩個WLAN控制器(自動錨點模式) 存取交換器將有線訪客流量中繼到本地WLAN控制器 (最接近存取交換器的控制器)。 此本地WLAN控制器將客戶端錨定到為有線和無線訪客訪問 配置的隔離區(DMZ)錨點WLAN控制器。在成功將使用者端移轉到DMZ錨點控制器後,會在 DMZ WLC中處理DHCP IP位址分配、使用者端的驗證等。完成驗證後,使用者端可以傳送/接 收流量。

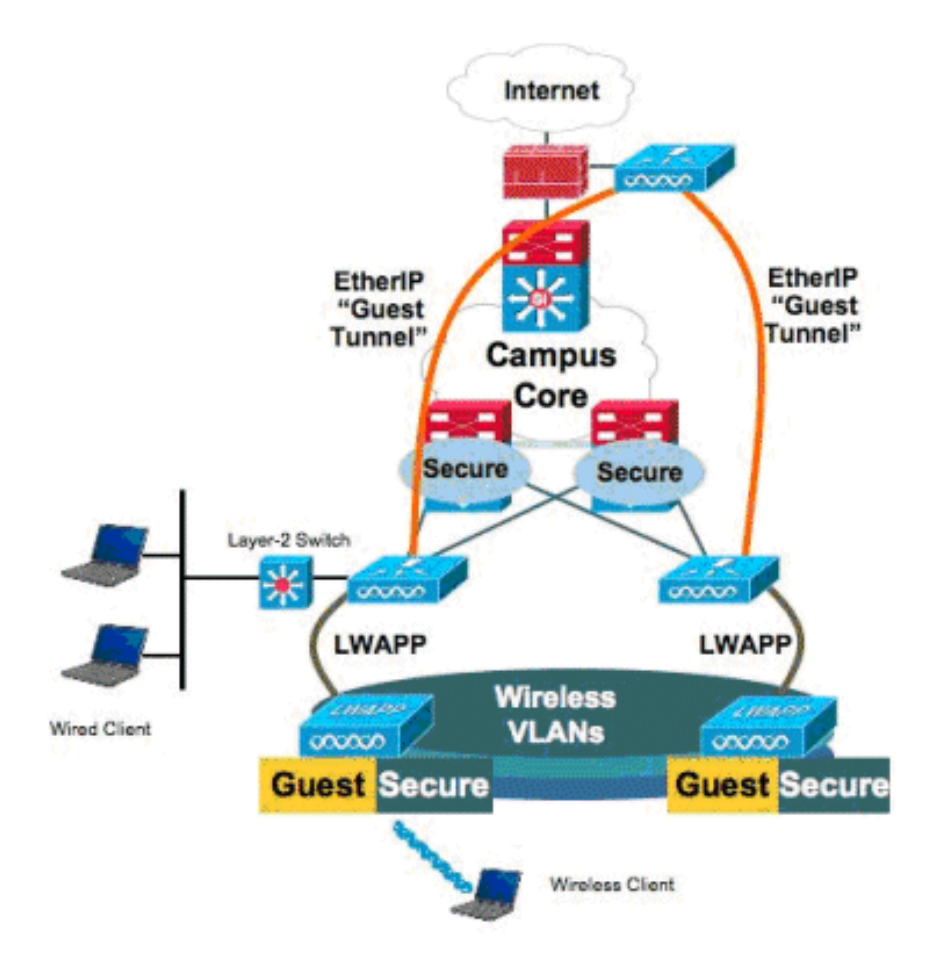

# 必要條件

### 需求

本文件沒有特定需求。

### 採用元件

思科統一無線軟體4.2.61.0版及更新版本支援思科WLAN控制器上的有線訪客接入功能支援。

本文中的資訊是根據特定實驗室環境內的裝置所建立。文中使用到的所有裝置皆從已清除(預設 )的組態來啟動。如果您的網路正在作用,請確保您已瞭解任何指令可能造成的影響。

# 設定

本節提供用於設定本文件中所述功能的資訊。

### 接入層交換機配置

為了提供有線訪客接入,管理員需要在訪客VLAN上配置第2層接入層交換機中的指定埠。訪客 VLAN必須與此交換器上設定的任何其他VLAN分開。訪客VLAN流量以中繼方式連線到最近的 WLAN本地控制器。本地控制器會透過Ethernet over IP(EoIP)通道將訪客流量通道連線到DMZ錨點 控制器。此解決方案至少需要兩個控制器。

或者,存取交換器將訪客VLAN中繼到單一控制器,並將訪客VLAN轉換為WLAN控制器的輸出介面  $\sim$ 

cat6506# **show vlan id 49**

VLAN Name Status Ports ---- -------------------------------- --------- ------------------------------- 49 VLAN0049 active Gi2/1, Gi2/2, Gi2/4, Gi2/35 Gi2/39, Fa4/24 VLAN Type SAID MTU Parent RingNo BridgeNo Stp BrdgMode Trans1 Trans2 ---- ----- ---------- ----- ------ ------ -------- ---- -------- ------ ------ 49 enet 100049 1500 - - - - - - - 0 0 Remote SPAN VLAN ---------------- Disabled Primary Secondary Type Ports ------- --------- ----------------- ----------------------------------------- cat6506# interface FastEthernet4/24 description Wired Guest Access switchport switchport access vlan 49 no ip address end cat6506# interface GigabitEthernet2/4 description Trunk port to the WLC switchport switchport trunk native vlan 80 switchport trunk allowed vlan 49,80,110 switchport mode trunk no ip address end

註:使[用Command Lookup Tool\(](http://tools.cisco.com/Support/CLILookup/cltSearchAction.do)僅供[註冊客](http://tools.cisco.com/RPF/register/register.do)戶使用)查詢有關本文檔中使用的命令的詳細資訊 。

### 有線訪客部署要點

- 目前,有線訪客存取支援五個訪客LAN。在錨點WLC上總共可設定16個無線使用者的WLAN和 5個有線訪客存取的WLAN。WLAN不存在單獨的隧道。所有訪客WLAN(包括有線訪客存取的 WLAN)使用與錨點WLC相同的EoIP通道。
- 管理員需要在WLAN控制器中建立動態介面,將其標籤為「訪客LAN」,然後將其與作為訪客 LAN建立的WLAN相關聯。
- 確保錨點和遠端控制器上的WLAN配置(包括身份驗證)完全相同,以傳遞客戶端流量。
- WLC應該具有相容的軟體版本。確保它們運行相同的主要版本。
- Web驗證是有線訪客LAN上可用的預設安全機制。目前可用的選項包括:Open、Web Auth和 Web Passthrough。
- 如果遠端和錨點WLC之間的EoIP通道發生故障,則從錨點WLC清除使用者端資料庫。使用者端 需要重新關聯並重新驗證。
- 不支援第2層安全性。
- 有線訪客LAN上的多點傳送/廣播流量會遭到捨棄。

• 錨點和遠端控制器上的DHCP代理設定必須相同。

對於有線訪客,控制器中執行閒置逾時。如果在設定的期間內沒有收到來自使用者端的封包,系統 就會將使用者端從控制器中移除。下次使用者端傳送位址解析通訊協定(ARP)要求時,系統會建立 一個新的使用者端專案,並根據安全組態適當移至Web驗證/執行狀態。

## 平台支援

以下平台支援有線訪客存取:

● Cisco WLC 4402、4404、WiSM、3750G、5508、WiSM2、虛擬WLC

#### 無線LAN組態

在此範例中,假設無線LAN控制器的基本組態。重點是完成有線訪客接入實施所需的額外配置。

建立一個動態介面並將其標籤為「訪客LAN」。 在當前版本中建立此動態介面時,需要提供 1.IP地址和預設網關,即使它不是第2層VLAN;您無需提供任何DHCP地址。有線訪客使用者端以 實體方式連線到此VLAN。

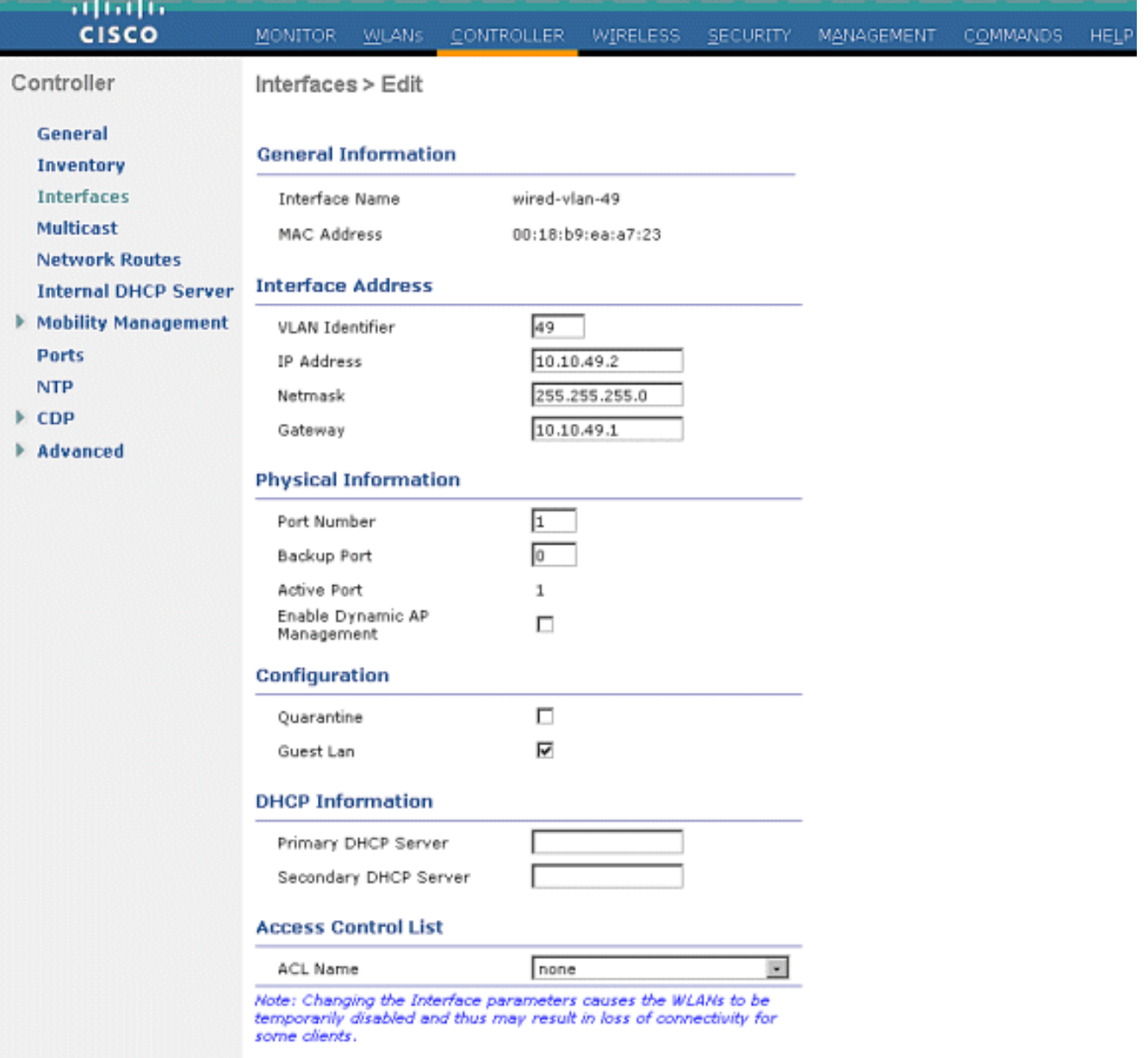

2. 建立另一個動態介面,讓有線訪客使用者端接收到IP位址。**附註**:您需要在此介面中提供IP地 址/預設網關/DHCP伺服器地址。

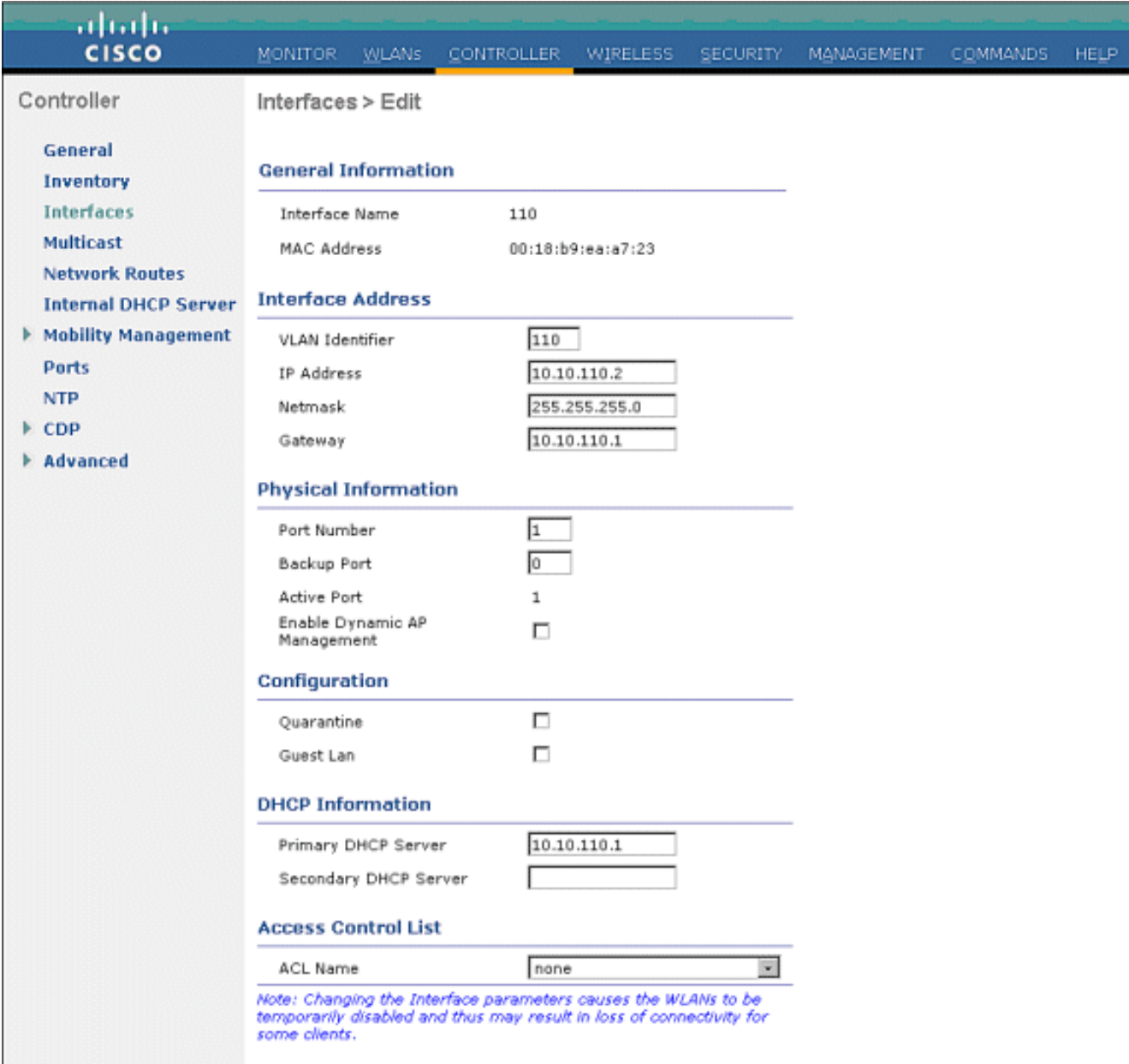

#### 3. 以下是動態介面

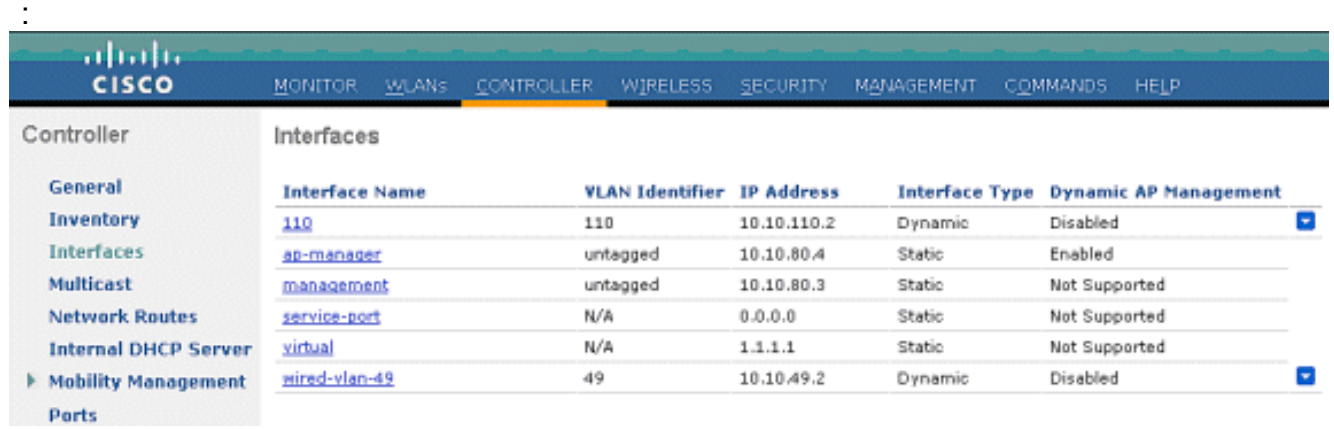

4. 新增一個WLAN:Type=訪客LAN。

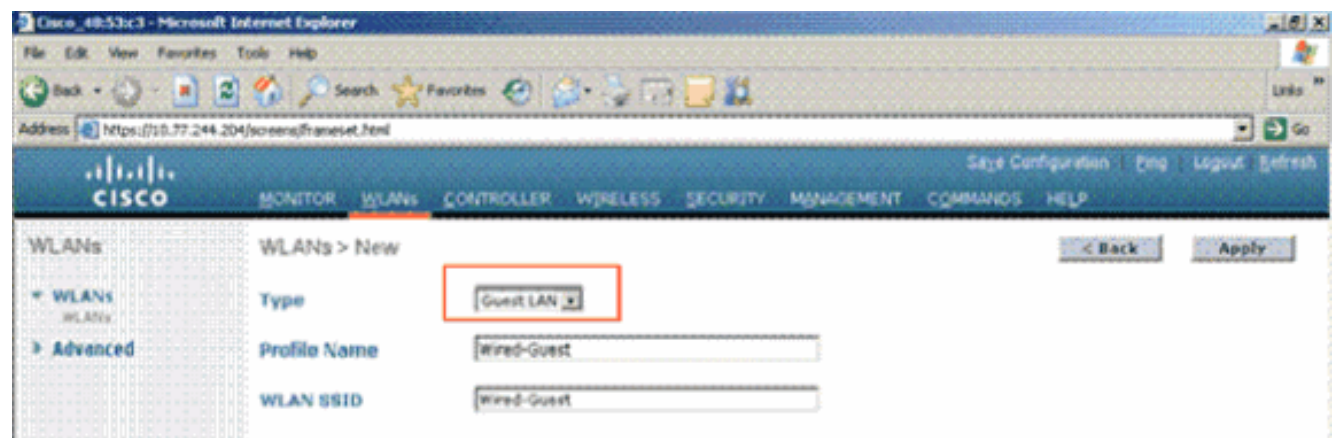

5. 啟用WLAN;將輸入介面對映到步驟1中建立的「訪客LAN」,並且輸出介面可以是管理介面或 任何其他動態介面,不過最好是動態介面,如步驟2中建立的動態介面。

| Edit View Favorities Tools<br>File:                      | Help                                                                                                    |              |                                                                                             |                                                       |          |                   |                 |                                         |                             |
|----------------------------------------------------------|----------------------------------------------------------------------------------------------------|--------------|---------------------------------------------------------------------------------------------|-------------------------------------------------------|----------|-------------------|-----------------|-----------------------------------------|-----------------------------|
| $\bigoplus$ Back $\bigoplus$                             | <b>x</b> 0 % Such growths $\Theta$ & SGUL                                                                                                    |              |                                                                                             |                                                       |          |                   |                 |                                         | <b>Links</b>                |
| Address   b) https://10.77.244.204/screens/frameset.html |                                                                                                    |              |                                                                                             |                                                       |          |                   |                 |                                         | $\Box$ 60<br>э              |
| altaba                                                   |                                                                                                    |              |                                                                                             |                                                       |          |                   |                 | Saye Configuration                      | <b>Eing: Legout Eifresh</b> |
| <b>CISCO</b>                                             | <b>MONITOR</b>                                                                                                    | <b>WLANS</b> | CONTROLLER                                                                                  | WIRELESS                                              | SECURITY | <b>MANAGEMENT</b> | <b>COMMANDS</b> | HELP                                    |                             |
| <b>WLANs</b>                                             | WLANs > Edit                                                                                                    |              |                                                                                             |                                                       |          |                   |                 | ··· <back< td=""><td>Apply</td></back<> | Apply                       |
| * WLANS                                                  | General                                                                                                    | Security     | QoS                                                                                         | Advanced                                              |          |                   |                 |                                         |                             |
| WLANS                                                    | Profile Name                                                                                                    |              | Wired-Guest                                                                                 |                                                       |          |                   |                 |                                         |                             |
| Advanced                                                 | Туря                                                                                                    |              | Goest LAN                                                                                   |                                                       |          |                   |                 |                                         |                             |
|                                                          | \$SID                                                                                                    |              | Wired-Guent                                                                                 |                                                       |          |                   |                 |                                         |                             |
|                                                          | Status                                                                                                    |              | P. Enabled                                                                                  |                                                       |          |                   |                 |                                         |                             |
|                                                          |                                                                                                    |              |                                                                                             |                                                       |          |                   |                 |                                         |                             |
|                                                          | Security Policies                                                                                                    |              | Web-Auth<br>(Modifications done under security tab will appear after applying the changes.) |                                                       |          |                   |                 |                                         |                             |
|                                                          |                                                                                                    |              |                                                                                             |                                                       |          |                   |                 |                                         |                             |
|                                                          | Ingress Interface<br>Egress Interface                                                                                                    |              |                                                                                             | wired-vian-49 -                                       |          |                   |                 |                                         |                             |
|                                                          |                                                                                                    |              | management >                                                                                |                                                       |          |                   |                 |                                         |                             |
|                                                          |                                                                                                    |              |                                                                                             |                                                       |          |                   |                 |                                         |                             |
|                                                          |                                                                                                    |              |                                                                                             |                                                       |          |                   |                 |                                         |                             |
|                                                          |                                                                                                    |              |                                                                                             |                                                       |          |                   |                 |                                         |                             |
|                                                          |                                                                                                    |              |                                                                                             |                                                       |          |                   |                 |                                         |                             |
|                                                          |                                                                                                    |              |                                                                                             |                                                       |          |                   |                 |                                         |                             |
|                                                          |                                                                                                    |              |                                                                                             |                                                       |          |                   |                 |                                         |                             |
|                                                          |                                                                                                    |              |                                                                                             |                                                       |          |                   |                 |                                         |                             |
|                                                          | <b>Foot Notes</b>                                                                                                    |              |                                                                                             |                                                       |          |                   |                 |                                         |                             |
|                                                          |                                                                                                    |              |                                                                                             | 2 Web Policy cannot be used in combination with IPsec |          |                   |                 |                                         |                             |
|                                                          | 4 When client exclusion is enabled, a Timeout Value of zero means infinity (will require administrative override to reset excluded clients). |              |                                                                                             |                                                       |          |                   |                 |                                         |                             |
|                                                          |                                                                                                    |              |                                                                                             |                                                       |          |                   |                 |                                         |                             |
| <b>Bil Done</b>                                          |                                                                                                    |              |                                                                                             |                                                       |          |                   |                 | n                                       | <b>O</b> Internet           |

6. Web驗證預設為在訪客LAN上設定的安全選項啟用。可變更為None或Web Passthrough。

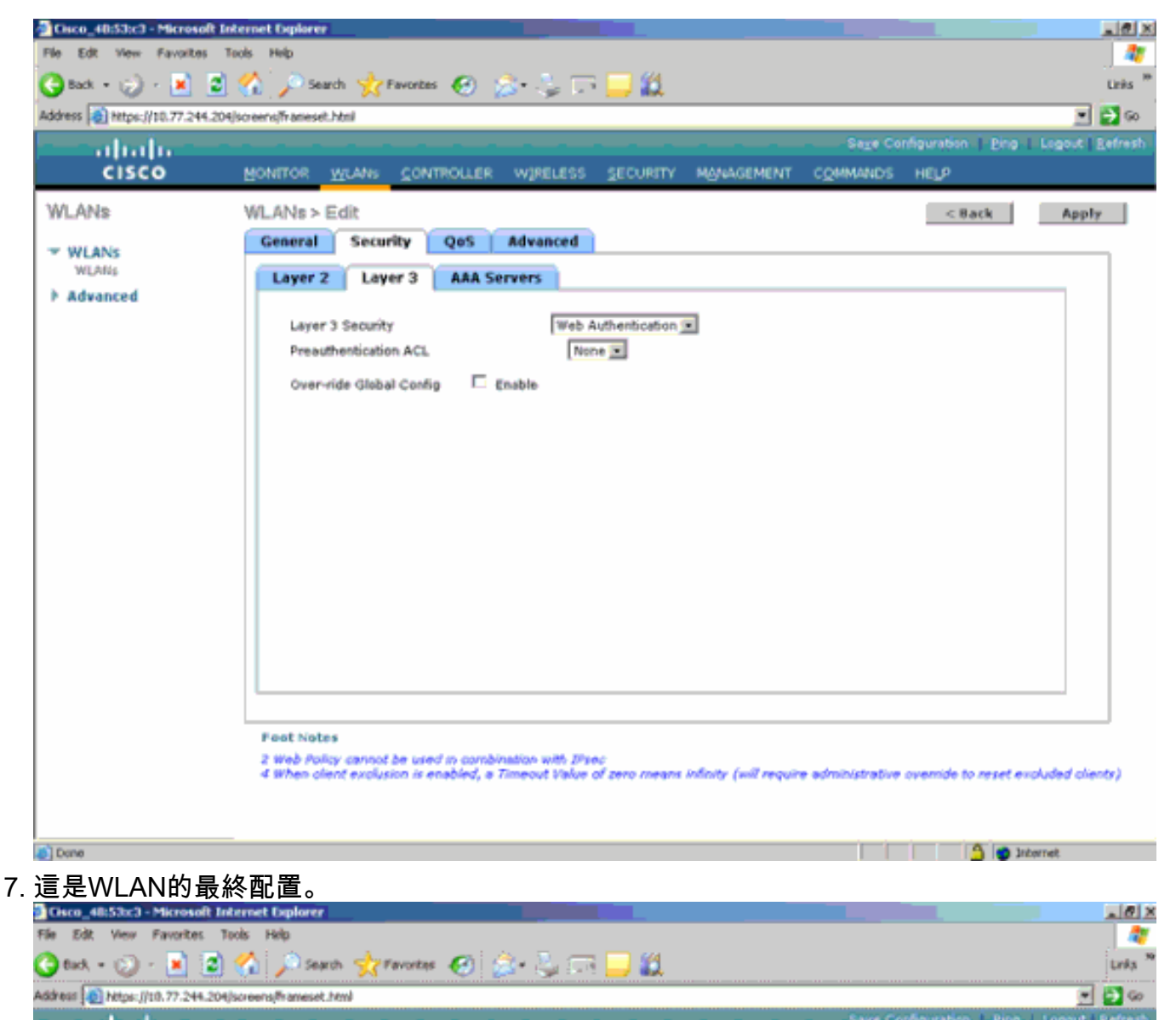

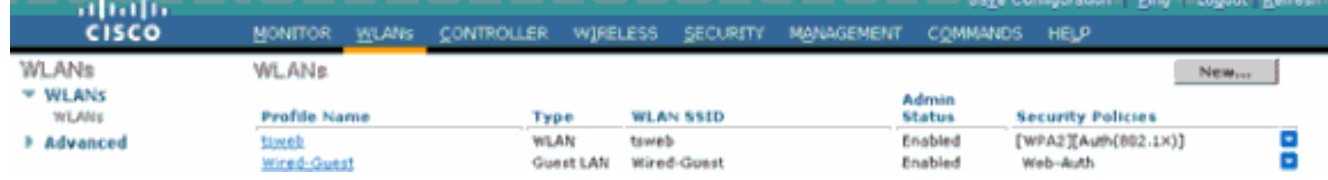

8. 在WLC的本地資料庫中新增訪客使用者。

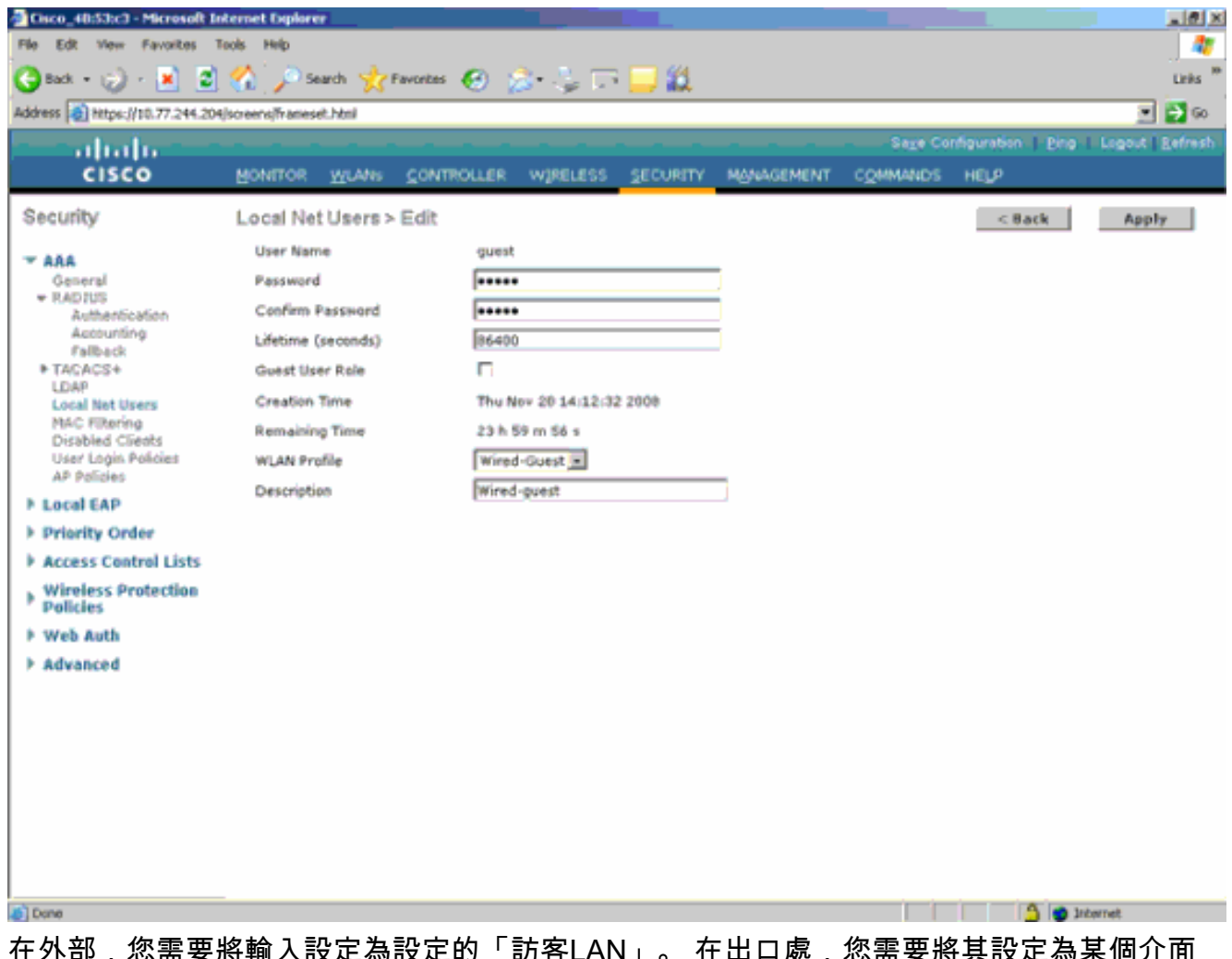

在外部,您需要將輸入設定為設定的「訪客LAN」。 在出口處,您需要將其設定為某個介面 ,可能是管理介面。但是,一旦EoIP隧道建立,它就會自動通過隧道傳送流量,而不是管理地 址。

# 使用錨點WLAN控制器的有線訪客存取

在本示例中,遠端無線LAN控制器的IP地址為10.10.80.3,錨點DMZ控制器的IP地址為10.10.75.2。 兩者均屬於兩個不同的移動組。

1. 新增遠端控制器的MAC地址、IP地址和移動組名稱時,配置錨點DMZ控制器的移動組。

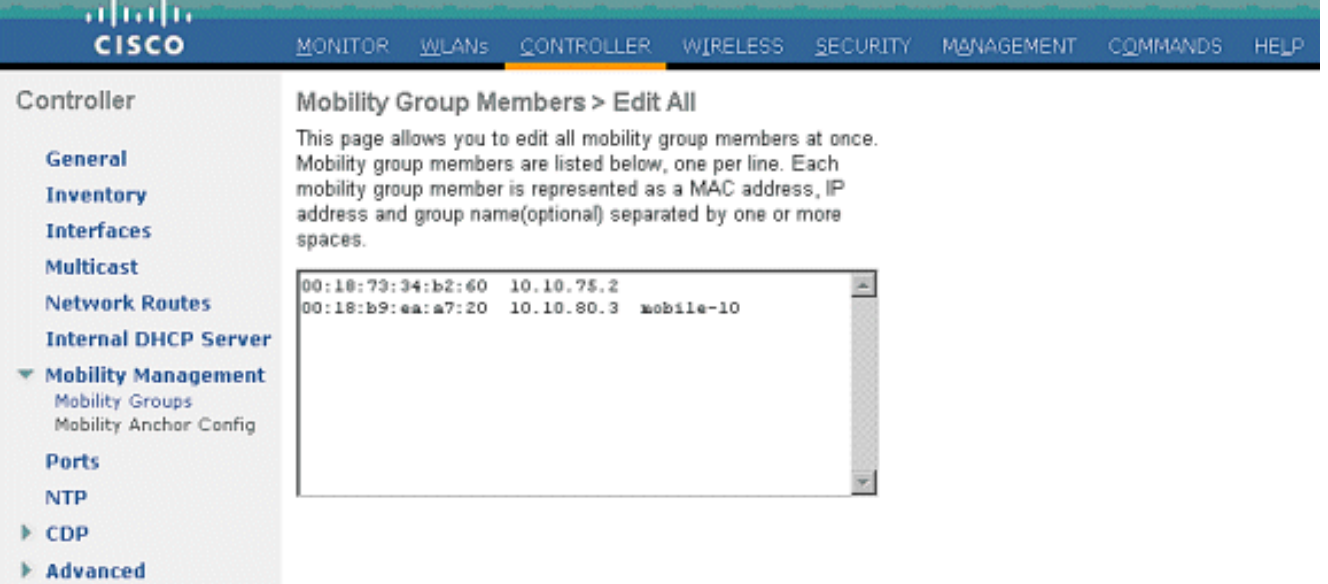

#### 2. 同樣,在遠端控制器中配置移動組。

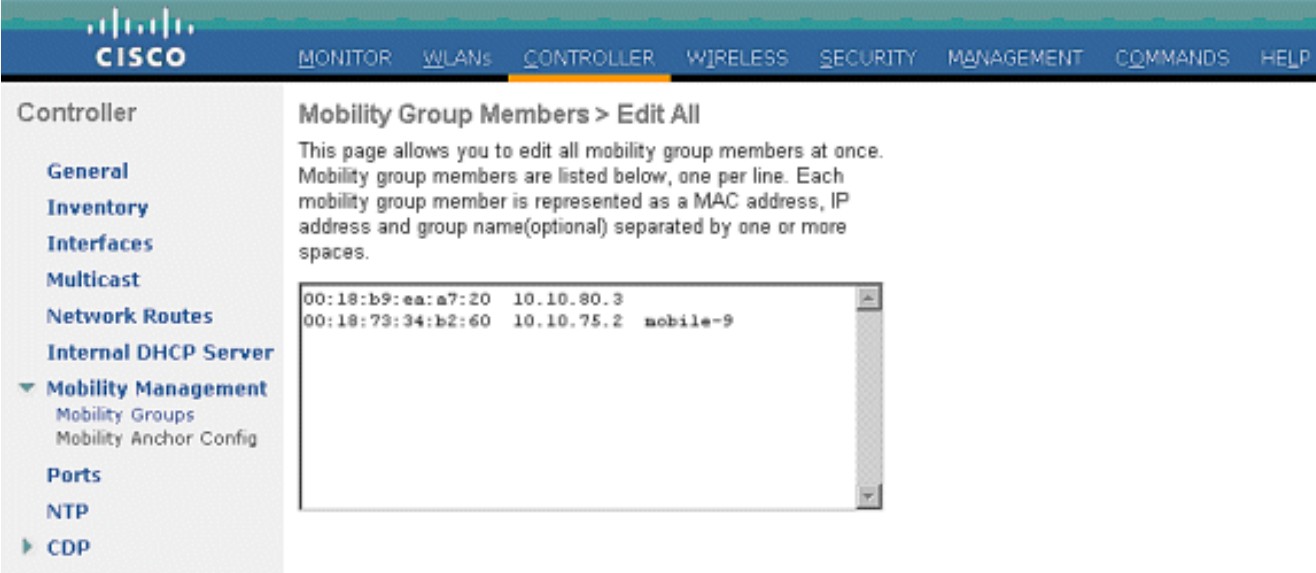

- Advanced
- 使用錨點WLC中的確切名稱建立有線WLAN。此案例中的輸入介面為「無」,因為輸入介面在 3. 邏輯上是來自遙控器的EoIP通道。輸出介面是另一個介面,有線客戶端通過該介面接收IP地址 。在此範例中,建立一個稱為*guest*的動態介面。但是,在這個階段,您無法啟用WLAN,因 為它顯示一條錯誤消息,說明入口介面不能是none。

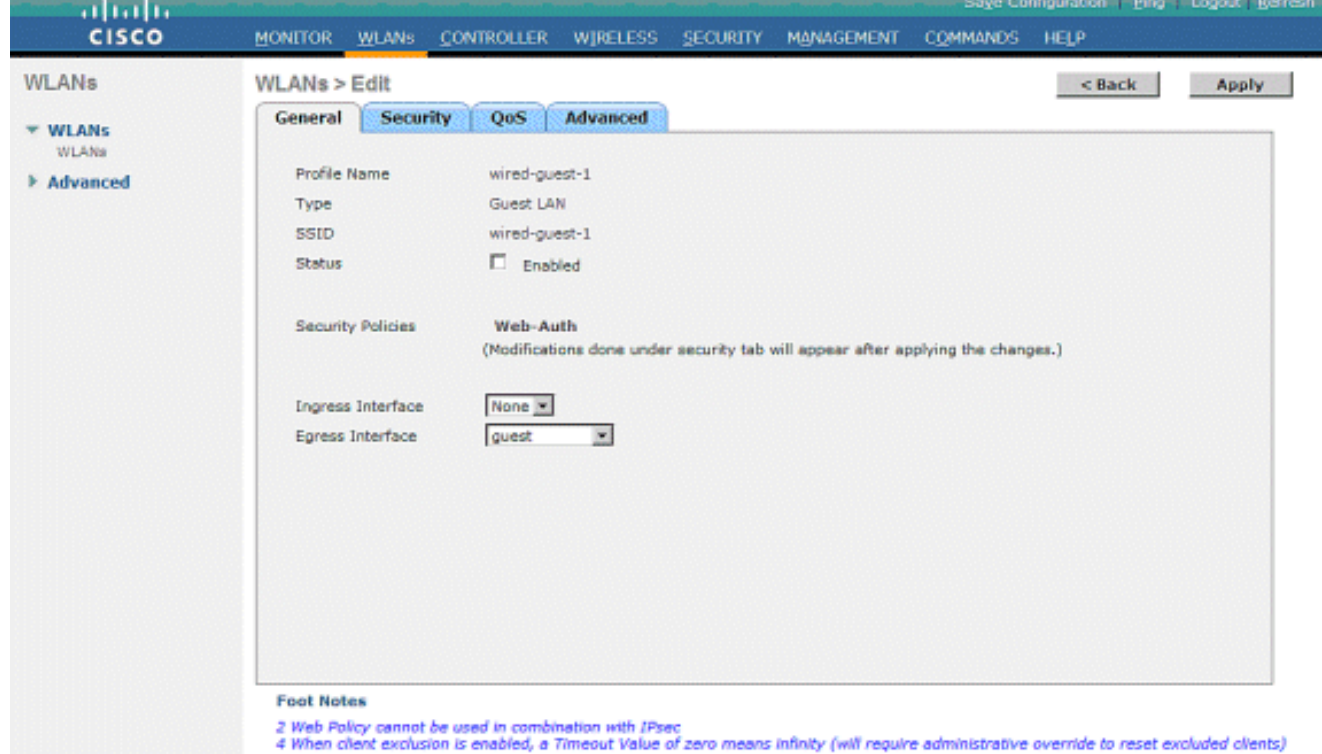

4. 將第3層安全配置為Web驗證,類似於遠端控制器。

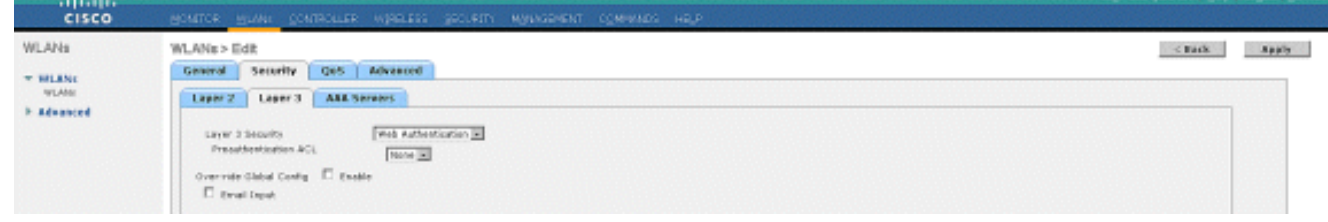

5. 在錨點控制器上建立移動錨點,並將其對映到其自身。

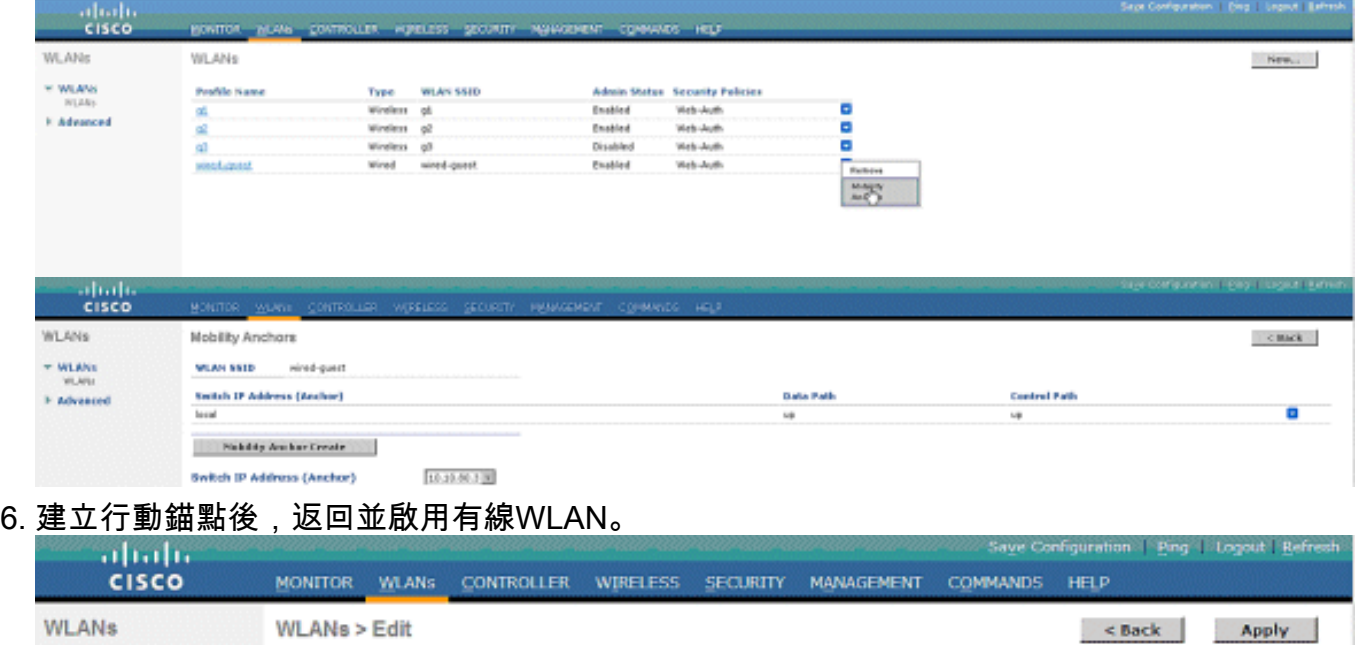

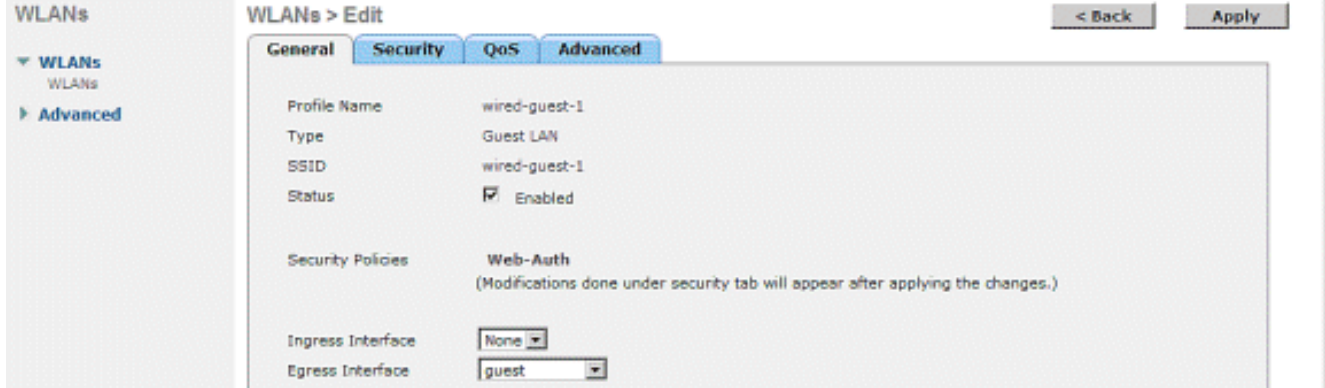

7. 同樣地,在遠端WLC上為有線訪客WLAN建立行動錨點。

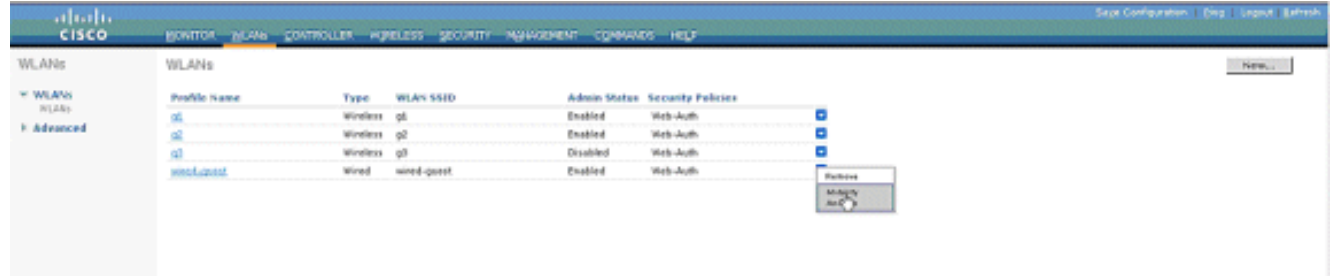

#### 選擇錨點WLC的IP地址並建立移動錨點。

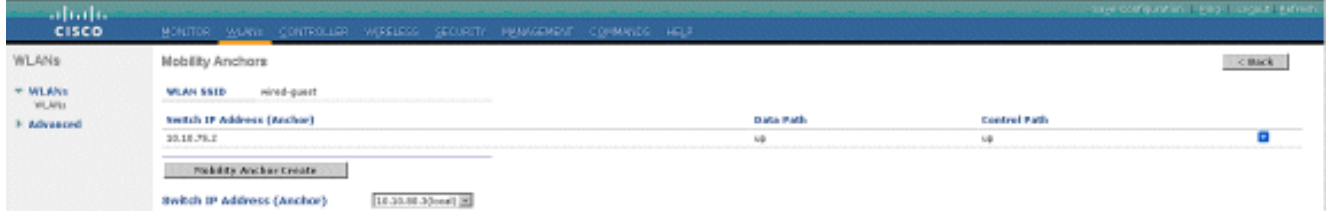

檢查資料和控制路徑是否為up。如果沒有,請確保錨點和遠端無線LAN控制器之間的這些埠是 開啟的: UDP 16666或IP 97。

8. 有線訪客使用者連線到交換機並完成Web身份驗證後,策略管理器狀態必須為RUN,並且移動 角色為Export Foreign。

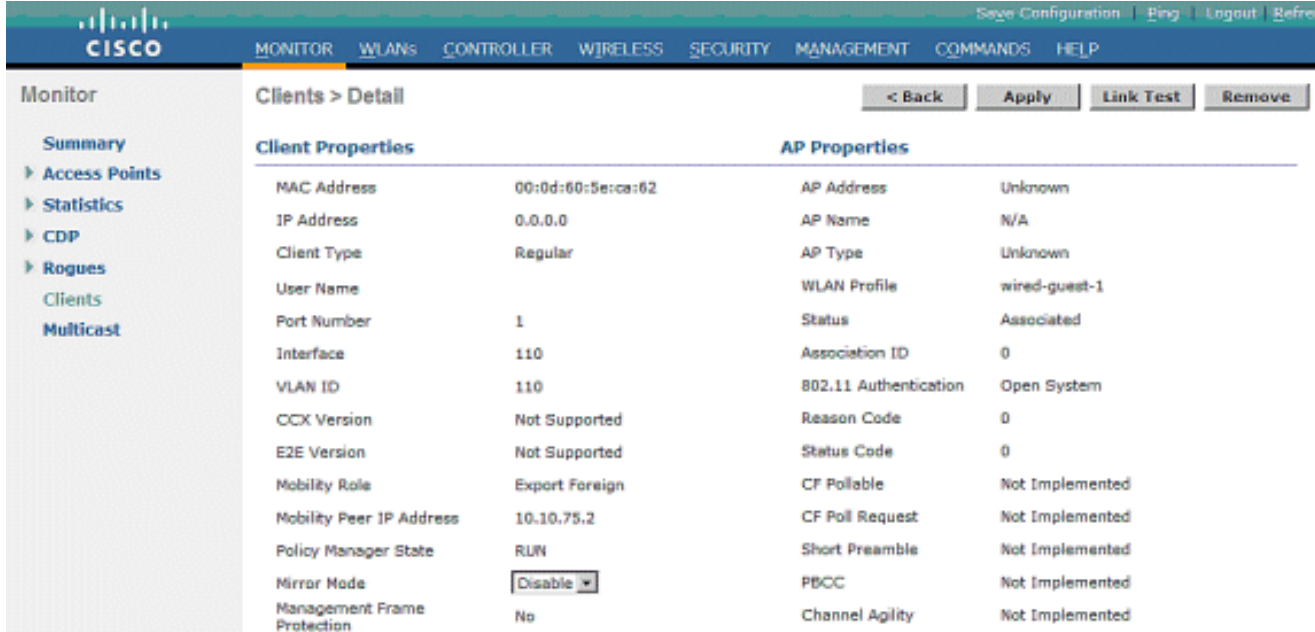

### 同樣地,檢查錨點WLC中的狀態。策略管理器狀態必須為RUN,並且移動角色為匯出錨點。

Timeout

 $\ddot{\mathbf{0}}$ 

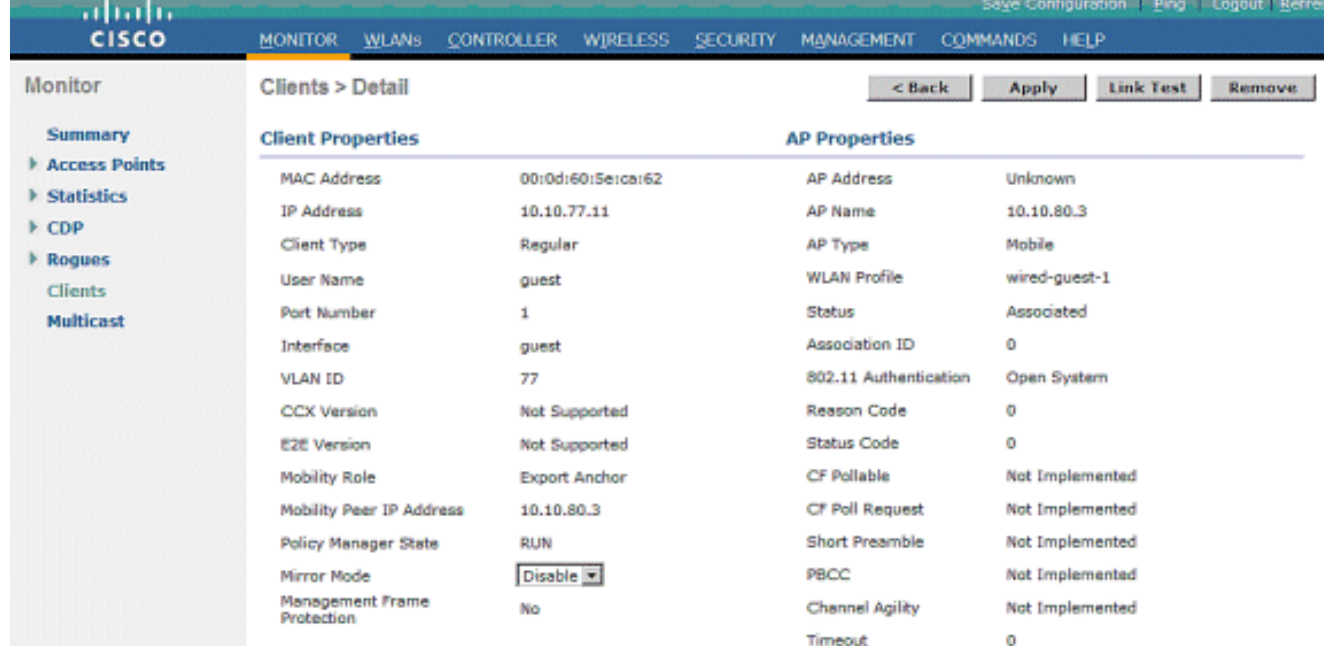

### 有線訪客使用者端組態

有線訪客使用者端收到來自輸出VLAN的IP位址,但在其完成Web驗證程式之前,無法傳遞任何流 量。

要以訪客使用者身份登入,請執行以下步驟:

開啟瀏覽器視窗並輸入所需的URL名稱(例如www.cisco.com)。 如果已啟用Web驗證,則訪客 1.將被重新導向到無線LAN控制器的預設網頁,且可對輸入的URL完成DNS解析。否則,請輸入 此URL:https://1.1.1.1/login.html,其中IP地址1.1.1.1是無線LAN控制器的虛擬IP地址。

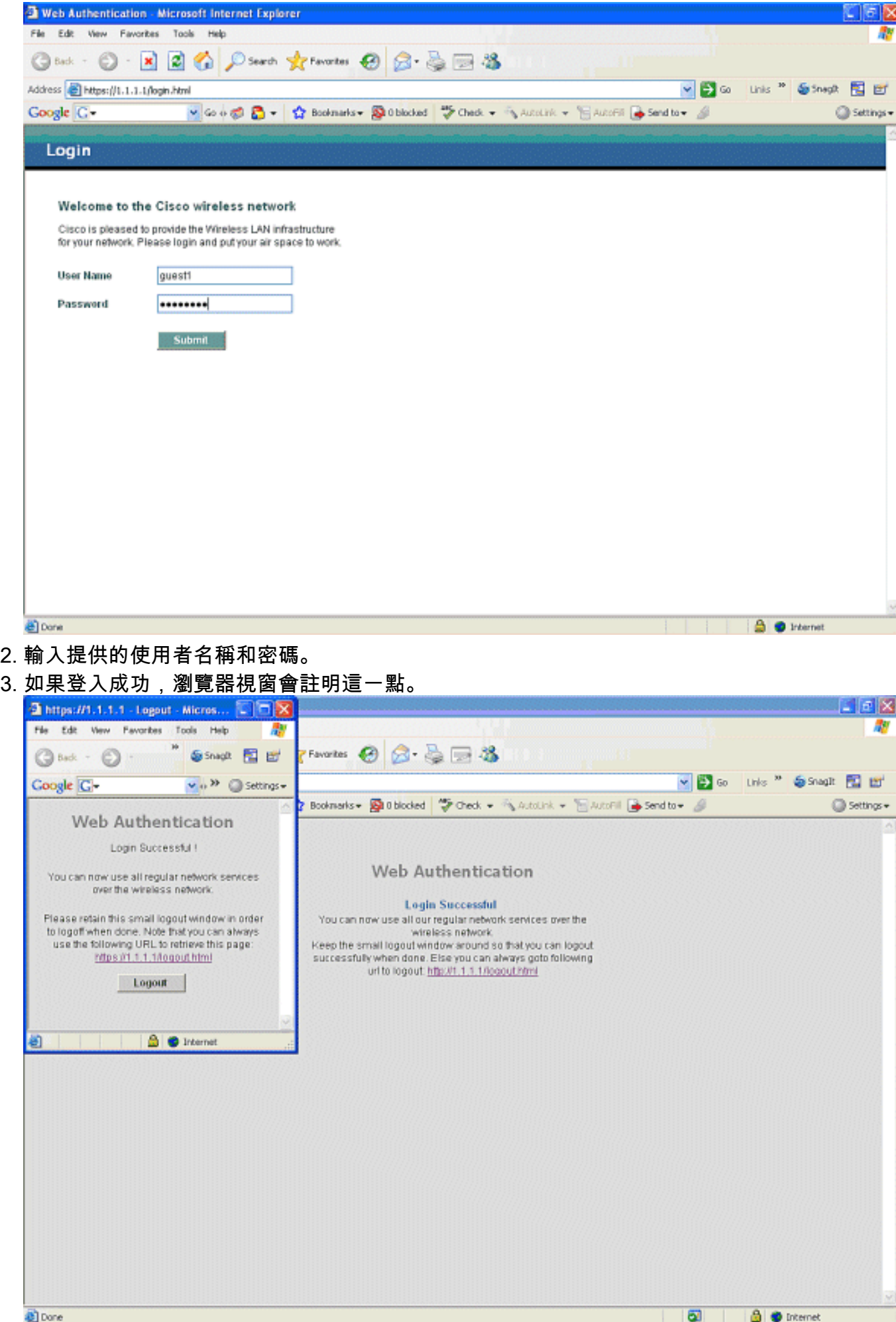

### 本地WLC上有線訪客連線的調試

此偵錯會提供與有線訪客使用者端相關的所有資訊。

**debug client**

```
 Cisco Controller) >show debug
MAC address ................................ 00:0d:60:5e:ca:62
Debug Flags Enabled:
  dhcp packet enabled.
  dot11 mobile enabled.
  dot11 state enabled
  dot1x events enabled.
  dot1x states enabled.
  pem events enabled.
  pem state enabled.
  (Cisco Controller) >Tue Sep 11 13:27:42 2007: 00:0d:60:5e:ca:62
   Adding mobile on Wired Guest 00:00:00:00:00:00(0)
Tue Sep 11 13:27:42 2007: 00:0d:60:5e:ca:62
   apfHandleWiredGuestMobileStation
   (apf_wired_guest.c:121) Changing state for mobile
    00:0d:60:5e:ca:62 on AP 00:00:00:
00:00:00 from Idle to Associated
Tue Sep 11 13:27:42 2007: 00:0d:60:5e:ca:62 0.0.0.0 START (0)
    Initializing policy
Tue Sep 11 13:27:42 2007: 00:0d:60:5e:ca:62 0.0.0.0 START (0)
   Change state to AUTHCHECK (2) last state AUTHCHECK (2)
Tue Sep 11 13:27:42 2007: 00:0d:60:5e:ca:62 0.0.0.0 AUTHCHECK (2)
    Change state to L2AUTHCOMPLETE (4) last state L2AUTHCOMPLETE (4)
Tue Sep 11 13:27:42 2007: 00:0d:60:5e:ca:62 0.0.0.0 L2AUTHCOMPLETE (4)
   Change state to DHCP_REQD (7) last state DHCP_REQD (7)
Tue Sep 11 13:27:42 2007: 00:0d:60:5e:ca:62
   apfPemAddUser2 (apf_policy.c:209) Changing state for mobile
    00:0d:60:5e:ca:62 on AP 00:00:00:00:00:00 from Associated to Associated
Tue Sep 11 13:27:42 2007: 00:0d:60:5e:ca:62 Session Timeout is 0 -
   not starting session timer for the mobile
Tue Sep 11 13:27:42 2007: 00:0d:60:5e:ca:62
    Stopping deletion of Mobile Station: (callerId: 48)
Tue Sep 11 13:27:42 2007: 00:0d:60:5e:ca:62
   Wired Guest packet from 10.10.80.252 on mobile
Tue Sep 11 13:27:43 2007: 00:0d:60:5e:ca:62
   Wired Guest packet from 10.10.80.252 on mobile
Tue Sep 11 13:27:43 2007: 00:0d:60:5e:ca:62
    Orphan Packet from 10.10.80.252
Tue Sep 11 13:27:43 2007: 00:0d:60:5e:ca:62
   Wired Guest packet from 169.254.20.157 on mobile
Tue Sep 11 13:27:44 2007: 00:0d:60:5e:ca:62
   Wired Guest packet from 169.254.20.157 on mobile
Tue Sep 11 13:27:44 2007: 00:0d:60:5e:ca:62 0.0.0.0
   DHCP_REQD (7) State Update from Mobility-Incomplete
    to Mobility-Complete, mobility role=Local
Tue Sep 11 13:27:44 2007: 00:0d:60:5e:ca:62 0.0.0.0
   DHCP_REQD (7) pemAdvanceState2 3934, Adding TMP rule
Tue Sep 11 13:27:44 2007: 00:0d:60:5e:ca:62 0.0.0.0
   DHCP_REQD (7) Adding Fast Path rule
type = Airespace AP - Learn IP address on AP 00:00:00:00:00:00,
```

```
slot 0, interface = 1, QOS = 0 ACL Id = 255,
   Jumbo Frames = NO, 802.1P = 0, DSCP = 0, TokenID = 5006Tue Sep 11 13:27:44 2007: 00:0d:60:5e:ca:62 0.0.0.0 DHCP_REQD
   (7) Successfully plumbed mobile rule (ACL ID 255)
Tue Sep 11 13:27:44 2007: 00:0d:60:5e:ca:62
    Installing Orphan Pkt IP address 169.254.20.157 for station
Tue Sep 11 13:27:44 2007: 00:0d:60:5e:ca:62
   Unsuccessfully installed IP address 169.254.20.157 for station
Tue Sep 11 13:27:44 2007: 00:0d:60:5e:ca:62
   0.0.0.0 Added NPU entry of type 9
Tue Sep 11 13:27:44 2007: 00:0d:60:5e:ca:62
   Sent an XID frame
Tue Sep 11 13:27:45 2007: 00:0d:60:5e:ca:62
   Wired Guest packet from 169.254.20.157 on mobile
Tue Sep 11 13:27:48 2007: 00:0d:60:5e:ca:62
   DHCP received op BOOTREQUEST (1) (len 310, port 1, encap 0xec00)
Tue Sep 11 13:27:48 2007: 00:0d:60:5e:ca:62
   DHCP selecting relay 1 - control block settings:
dhcpServer: 0.0.0.0, dhcpNetmask: 0.0.0.0,
dhcpGateway: 0.0.0.0, dhcpRelay: 0.0.0.0 VLAN: 0
Tue Sep 11 13:27:48 2007: 00:0d:60:5e:ca:62
   DHCP selected relay 1 - 10.10.110.1(local address 10.10.110.2,
   gateway 10.10.110.1, VLAN 110, port 1)
Tue Sep 11 13:27:48 2007: 00:0d:60:5e:ca:62
   DHCP transmitting DHCP DISCOVER (1)
Tue Sep 11 13:27:48 2007: 00:0d:60:5e:ca:62
  DHCP op: BOOTREQUEST, htype: Ethernet, hlen: 6, hops: 1
Tue Sep 11 13:27:48 2007: 00:0d:60:5e:ca:62
   DHCP xid: 0x87214d01 (2267106561),secs: 0, flags: 8000
Tue Sep 11 13:27:48 2007: 00:0d:60:5e:ca:62
   DHCP chaddr: 00:0d:60:5e:ca:62
Tue Sep 11 13:27:48 2007: 00:0d:60:5e:ca:62
   DHCP ciaddr: 0.0.0.0, yiaddr: 0.0.0.0
Tue Sep 11 13:27:48 2007: 00:0d:60:5e:ca:62
   DHCP siaddr: 0.0.0.0, giaddr: 10.10.110.2
Tue Sep 11 13:27:48 2007: 00:0d:60:5e:ca:62
   DHCP requested ip:10.10.80.252
Tue Sep 11 13:27:48 2007: 00:0d:60:5e:ca:62
   DHCP ARPing for 10.10.110.1 (SPA 10.10.110.2, vlanId 110)
Tue Sep 11 13:27:48 2007: 00:0d:60:5e:ca:62
   DHCP selecting relay 2 - control block settings:
dhcpServer: 0.0.0.0, dhcpNetmask: 0.0.0.0,
dhcpGateway: 0.0.0.0, dhcpRelay: 10.10.110.2
   VLAN: 110
Tue Sep 11 13:27:48 2007: 00:0d:60:5e:ca:62
   DHCP selected relay 2 - NONE
Tue Sep 11 13:27:51 2007: 00:0d:60:5e:ca:62
   DHCP received op BOOTREQUEST (1) (len 310, port 1, encap 0xec00)
Tue Sep 11 13:27:51 2007: 00:0d:60:5e:ca:62
   DHCP selecting relay 1 - control block settings:
dhcpServer: 0.0.0.0, dhcpNetmask: 0.0.0.0,
dhcpGateway: 0.0.0.0, dhcpRelay: 10.10.110.2 VLAN: 110
Tue Sep 11 13:27:51 2007: 00:0d:60:5e:ca:62
   DHCP selected relay 1 - 10.10.110.1(local address 10.10.110.2,
   gateway 10.10.110.1, VLAN 110, port 1)
Tue Sep 11 13:27:51 2007: 00:0d:60:5e:ca:62
  DHCP transmitting DHCP DISCOVER (1)
Tue Sep 11 13:27:51 2007: 00:0d:60:5e:ca:62
   DHCP op: BOOTREQUEST, htype: Ethernet, hlen: 6, hops: 1
Tue Sep 11 13:27:51 2007: 00:0d:60:5e:ca:62
   DHCP xid: 0x87214d01 (2267106561),secs: 36957, flags: 8000
Tue Sep 11 13:27:51 2007: 00:0d:60:5e:ca:62
   DHCP chaddr: 00:0d:60:5e:ca:62
```

```
Tue Sep 11 13:27:51 2007: 00:0d:60:5e:ca:62
   DHCP ciaddr: 0.0.0.0, yiaddr: 0.0.0.0
Tue Sep 11 13:27:51 2007: 00:0d:60:5e:ca:62
   DHCP siaddr: 0.0.0.0, giaddr: 10.10.110.2
Tue Sep 11 13:27:51 2007: 00:0d:60:5e:ca:62
   DHCP requested ip: 10.10.80.252
Tue Sep 11 13:27:51 2007: 00:0d:60:5e:ca:62
   DHCP sending REQUEST to 10.10.110.1 (len 350, port 1, vlan 110)
Tue Sep 11 13:27:51 2007: 00:0d:60:5e:ca:62
   DHCP selecting relay 2 - control block settings:
dhcpServer: 0.0.0.0, dhcpNetmask: 0.0.0.0,
dhcpGateway: 0.0.0.0, dhcpRelay: 10.10.110.2 VLAN: 110
Tue Sep 11 13:27:51 2007: 00:0d:60:5e:ca:62
   DHCP selected relay 2 - NONE
Tue Sep 11 13:27:54 2007: 00:0d:60:5e:ca:62
   DHCP received op BOOTREPLY (2) (len 308, port 1, encap 0xec00)
Tue Sep 11 13:27:54 2007: 00:0d:60:5e:ca:62
   DHCP setting server from OFFER
    (server 10.10.110.1, yiaddr 10.10.110.3)
Tue Sep 11 13:27:54 2007: 00:0d:60:5e:ca:62
   DHCP sending REPLY to Wired Client (len 350, port 1)
Tue Sep 11 13:27:54 2007: 00:0d:60:5e:ca:62
   DHCP transmitting DHCP OFFER (2)
Tue Sep 11 13:27:54 2007: 00:0d:60:5e:ca:62
   DHCP op: BOOTREPLY, htype: Ethernet, hlen: 6, hops: 0
Tue Sep 11 13:27:54 2007: 00:0d:60:5e:ca:62
   DHCP xid: 0x87214d01 (2267106561), secs: 0, flags: 8000
Tue Sep 11 13:27:54 2007: 00:0d:60:5e:ca:62
   DHCP chaddr: 00:0d:60:5e:ca:62
Tue Sep 11 13:27:54 2007: 00:0d:60:5e:ca:62
   DHCP ciaddr: 0.0.0.0, yiaddr: 10.10.110.3
Tue Sep 11 13:27:54 2007: 00:0d:60:5e:ca:62
   DHCP siaddr: 0.0.0.0, giaddr: 0.0.0.0
Tue Sep 11 13:27:54 2007: 00:0d:60:5e:ca:62
   DHCP server id: 1.1.1.1 rcvd server id: 10.10.110.1
Tue Sep 11 13:27:54 2007: 00:0d:60:5e:ca:62
   DHCP received op BOOTREQUEST (1) (len 334, port 1, encap 0xec00)
Tue Sep 11 13:27:54 2007: 00:0d:60:5e:ca:62
   DHCP selecting relay 1 - control block settings:
dhcpServer: 10.10.110.1, dhcpNetmask: 0.0.0.0,
dhcpGateway: 0.0.0.0, dhcpRelay: 10.10.110.2 VLAN: 110
Tue Sep 11 13:27:54 2007: 00:0d:60:5e:ca:62
   DHCP selected relay 1 - 10.10.110.1(local address 10.10.110.2,
   gateway 10.10.110.1, VLAN 110, port 1)
Tue Sep 11 13:27:54 2007: 00:0d:60:5e:ca:62
   DHCP transmitting DHCP REQUEST (3)
Tue Sep 11 13:27:54 2007: 00:0d:60:5e:ca:62
   DHCP op: BOOTREQUEST, htype: Ethernet, hlen: 6, hops: 1
Tue Sep 11 13:27:54 2007: 00:0d:60:5e:ca:62
   DHCP xid: 0x87214d01 (2267106561),secs: 36957, flags: 8000
Tue Sep 11 13:27:54 2007: 00:0d:60:5e:ca:62
   DHCP chaddr: 00:0d:60:5e:ca:62
Tue Sep 11 13:27:54 2007: 00:0d:60:5e:ca:62
   DHCP ciaddr: 0.0.0.0, yiaddr: 0.0.0.0
Tue Sep 11 13:27:54 2007: 00:0d:60:5e:ca:62
   DHCP siaddr: 0.0.0.0, giaddr: 10.10.110.2
Tue Sep 11 13:27:54 2007: 00:0d:60:5e:ca:62
   DHCP requested ip: 10.10.110.3
Tue Sep 11 13:27:54 2007: 00:0d:60:5e:ca:62
   DHCP server id: 10.10.110.1 rcvd server id: 1.1.1.1
Tue Sep 11 13:27:54 2007: 00:0d:60:5e:ca:62
   DHCP sending REQUEST to 10.10.110.1(len 374, port 1, vlan 110)
Tue Sep 11 13:27:54 2007: 00:0d:60:5e:ca:62
   DHCP selecting relay 2 - control block settings:
```

```
dhcpServer: 10.10.110.1, dhcpNetmask: 0.0.0.0,
dhcpGateway: 0.0.0.0, dhcpRelay: 10.10.110.2 VLAN: 110
Tue Sep 11 13:27:54 2007: 00:0d:60:5e:ca:62
   DHCP selected relay 2 -NONE
Tue Sep 11 13:27:54 2007: 00:0d:60:5e:ca:62
   DHCP received op BOOTREPLY (2) (len 308, port 1, encap 0xec00)
Tue Sep 11 13:27:54 2007: 00:0d:60:5e:ca:62
    10.10.110.3 DHCP_REQD (7) Change state to WEBAUTH_REQD
    (8) last state WEBAUTH_REQD (8)
Tue Sep 11 13:27:54 2007: 00:0d:60:5e:ca:62
   10.10.110.3 WEBAUTH_REQD (8) pemAdvanceState2
    4598, Adding TMP rule
Tue Sep 11 13:27:54 2007: 00:0d:60:5e:ca:62
   10.10.110.3 WEBAUTH_REQD (8) Replacing Fast Path rule
  type = Airespace AP Client - ACL passthru
  on AP 00:00:00:00:00:00, slot 0, interface = 1, QOS = 0
  ACL Id = 255, Jumbo Frames = NO, 802.1P = 0, DSCP = 0, TokenID = 5006
Tue Sep 11 13:27:54 2007: 00:0d:60:5e:ca:62
   10.10.110.3 WEBAUTH_REQD (8) Successfully
   plumbed mobile rule (ACL ID 255)
Tue Sep 11 13:27:54 2007: 00:0d:60:5e:ca:62
   Plumbing web-auth redirect rule due to user logout
Tue Sep 11 13:27:54 2007: 00:0d:60:5e:ca:62
   Adding Web RuleID 31 for mobile 00:0d:60:5e:ca:62
Tue Sep 11 13:27:54 2007: 00:0d:60:5e:ca:62
   Assigning Address 10.10.110.3 to mobile
Tue Sep 11 13:27:54 2007: 00:0d:60:5e:ca:62
   DHCP sending REPLY to Wired Client (len 350, port 1)
Tue Sep 11 13:27:54 2007: 00:0d:60:5e:ca:62
   DHCP transmitting DHCP ACK (5)
Tue Sep 11 13:27:54 2007: 00:0d:60:5e:ca:62
   DHCP op: BOOTREPLY, htype: Ethernet, hlen: 6, hops: 0
Tue Sep 11 13:27:54 2007: 00:0d:60:5e:ca:62
   DHCP xid: 0x87214d01 (2267106561),secs: 0, flags: 8000
Tue Sep 11 13:27:54 2007: 00:0d:60:5e:ca:62
   DHCP chaddr: 00:0d:60:5e:ca:62
Tue Sep 11 13:27:54 2007: 00:0d:60:5e:ca:62
   DHCP ciaddr: 0.0.0.0, yiaddr: 10.10.110.3
Tue Sep 11 13:27:54 2007: 00:0d:60:5e:ca:62
   DHCP siaddr: 0.0.0.0, giaddr: 0.0.0.0
Tue Sep 11 13:27:54 2007: 00:0d:60:5e:ca:62
   DHCP server id: 1.1.1.1 rcvd server id: 10.10.110.1
Tue Sep 11 13:27:54 2007: 00:0d:60:5e:ca:62
   10.10.110.3 Added NPU entry of type 2
Tue Sep 11 13:27:54 2007: 00:0d:60:5e:ca:62 Sent an XID frame
Tue Sep 11 13:28:12 2007: 00:0d:60:5e:ca:62
   Username entry (guest1) created for mobile
Tue Sep 11 13:28:12 2007: 00:0d:60:5e:ca:62
    Setting guest session timeout for mobile
    00:0d:60:5e:ca:62 to 79953 seconds
Tue Sep 11 13:28:12 2007: 00:0d:60:5e:ca:62
   Session Timeout is 79953 – starting session timer for the mobile
Tue Sep 11 13:28:12 2007: 00:0d:60:5e:ca:62
   10.10.110.3 WEBAUTH_REQD (8) Change state to
   WEBAUTH_NOL3SEC (14) last state WEBAUTH_NOL3SEC (14)
Tue Sep 11 13:28:12 2007: 00:0d:60:5e:ca:62
    10.10.110.3 WEBAUTH_NOL3SEC (14) Change state to RUN
    (20) last state RUN (20)
Tue Sep 11 13:28:12 2007: 00:0d:60:5e:ca:62 10.10.110.3 RUN
    (20) Reached PLUMBFA STPATH: from line 4518
Tue Sep 11 13:28:12 2007: 00:0d:60:5e:ca:62 10.10.110.3 RUN
    (20) Replacing FastPath rule
type = Airespace AP Client
```

```
on AP 00:00:00:00:00:00, slot 0, interface = 1, QOS = 0
ACL Id = 255, Jumbo Frames = NO, 802.1P = 0, DSCP = 0, TokenID = 5006
Tue Sep 11 13:28:12 2007: 00:0d:60:5e:ca:62 10.10.110.3 RUN
   (20) Successfully plumbed mobile rule (ACL ID 255)
Tue Sep 11 13:28:12 2007: 00:0d:60:5e:ca:62 10.10.110.3
   Added NPU entry of type 1
Tue Sep 11 13:28:12 2007: 00:0d:60:5e:ca:62 Sending a gratuitous
   ARP for 10.10.110.3, VLAN Id 110
```
# 驗證

目前沒有適用於此組態的驗證程序。

# 疑難排解

目前尚無適用於此組態的具體疑難排解資訊。

# 相關資訊

- · [設定自動錨點行動化](http://www.cisco.com/en/US/docs/wireless/controller/5.2/configuration/guide/c52mobil.html#wp1098994?referring_site=bodynav)
- [使用WLC的訪客WLAN和內部WLAN配置示例](http://www.cisco.com/en/US/tech/tk722/tk809/technologies_configuration_example09186a008070ba8f.shtml?referring_site=bodynav)
- [使用無線 LAN 控制器的外部 Web 驗證組態範例](http://www.cisco.com/en/US/tech/tk722/tk809/technologies_configuration_example09186a008076f974.shtml?referring_site=bodynav)
- [思科無線LAN控制器組態設定指南4.2版](http://www.cisco.com/en/US/docs/wireless/controller/4.2/configuration/guide/ccfig42.html?referring_site=bodynav)
- [無線產品支援](http://www.cisco.com/web/psa/products/index.html?c=278875243&referring_site=bodynav)
- [技術支援與文件 Cisco Systems](http://www.cisco.com/cisco/web/support/index.html?referring_site=bodynav)